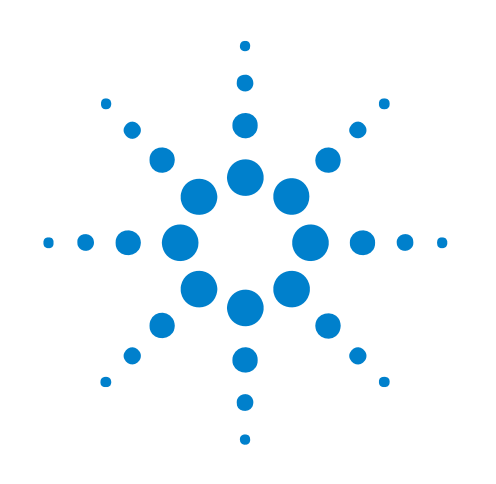

# **Agilent Logic Analyzers License Server**

# **Administration Guide**

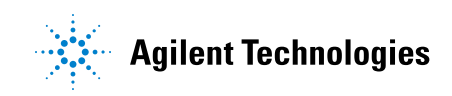

## **Notices**

© Agilent Technologies, Inc. 2004-2010

No part of this manual may be reproduced in any form or by any means (including electronic storage and retrieval or translation into a foreign language) without prior agreement and written consent from Agilent Technologies, Inc. as governed by United States and international copyright laws.

### <span id="page-1-1"></span><span id="page-1-0"></span>**Trademarks**

Microsoft®, MS-DOS®, Windows®, Windows 2000®, and Windows XP® are U.S. registered trademarks of Microsoft Corporation.

Adobe®, Acrobat®, and the Acrobat Logo® are trademarks of Adobe Systems Incorporated.

### **Manual Part Number**

Version 04.00.0000

### **Edition**

October 5, 2010

Available in electronic format only

Agilent Technologies, Inc. 1900 Garden of the Gods Road Colorado Springs, CO 80907 USA

#### **Warranty**

**The material contained in this document is provided "as is," and is subject to being changed, without notice, in future editions. Further, to the maximum extent permitted by applicable law, Agilent disclaims all warranties, either express or implied, with regard to this manual and any information contained herein, including but not limited to the implied warranties of merchantability and fitness for a particular purpose. Agilent shall not be liable for errors or for incidental or consequential damages in connection with the furnishing, use, or performance of this document or of any information contained herein. Should Agilent and the user have a separate written agreement with warranty terms covering the material in this document that conflict with these terms, the warranty terms in the separate agreement shall control.**

#### **Technology Licenses**

The hardware and/or software described in this document are furnished under a license and may be used or copied only in accordance with the terms of such license.

#### **Restricted Rights Legend**

If software is for use in the performance of a U.S. Government prime contract or subcontract, Software is delivered and licensed as "Commercial computer software" as defined in DFAR 252.227-7014 (June 1995), or as a "commercial item" as defined in FAR 2.101(a) or as "Restricted computer software" as defined in FAR 52.227-19 (June 1987) or any equivalent

agency regulation or contract clause. Use, duplication or disclosure of Software is subject to Agilent Technologies' standard commercial license terms, and non-DOD Departments and Agencies of the U.S. Government will receive no greater than Restricted Rights as defined in FAR 52.227-19(c)(1-2) (June 1987). U.S. Government users will receive no greater than Limited Rights as defined in FAR 52.227-14 (June 1987) or DFAR 252.227-7015 (b)(2) (November 1995), as applicable in any technical data.

#### **Safety Notices**

### **CAUTION**

A **CAUTION** notice denotes a hazard. It calls attention to an operating procedure, practice, or the like that, if not correctly performed or adhered to, could result in damage to the product or loss of important data. Do not proceed beyond a **CAUTION** notice until the indicated conditions are fully understood and met.

### **WARNING**

**A WARNING notice denotes a hazard. It calls attention to an operating procedure, practice, or the like that, if not correctly performed or adhered to, could result in personal injury or death. Do not proceed beyond a WARNING notice until the indicated conditions are fully understood and met.**

## **Contents**

### **[1 License Server Administration](#page-6-0)**

#### [Overview](#page-7-0) 8

[Setting Up the License Server](#page-8-0)[Server Step 1: Installation of License Server Software](#page-8-1)[Server Step 2: Add the Server License File Path to Registry Key](#page-8-2)[Server Step 3: Install the Server License File](#page-8-3)[Server Step 4: Adjust the Server Firewall to Allow License Services](#page-9-0) 10 [Server Step 5: Configure and Start the Server](#page-20-0)[Setting Up Client Logic Analyzers or PCs](#page-23-0) 24 [Client Step 1: Add the license server using the Agilent Logic Analyzer application](#page-23-1)[Client Step 2: Verification of Server Access](#page-23-2) 24 [Borrowing Licenses on a Client](#page-25-0) 26 [Installing New License Files After the Server is Running](#page-26-0) 27 [Tearing Down a License Server](#page-27-0)[Teardown Step 1: Uninstalling the License Server](#page-27-1)[Sample License Files](#page-31-0)[Sample Server File \(3 Lines\):](#page-31-1)[Sample Node-Locked File:](#page-31-2) 32

### **[Index](#page-32-0)**

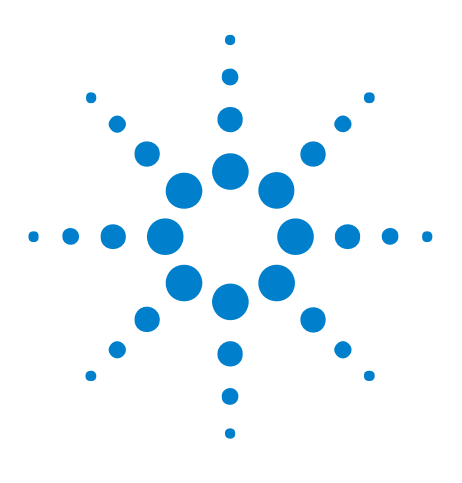

**Agilent Logic Analyzers License Server Administration Guide**

<span id="page-6-2"></span>**1**

# <span id="page-6-0"></span>**License Server Administration**

[Overview](#page-7-0) 8 [Setting Up the License Server](#page-8-0) 9 [Setting Up Client Logic Analyzers or PCs](#page-23-0) 24 [Borrowing Licenses on a Client](#page-25-0) 26 [Installing New License Files After the Server is Running](#page-26-0) 27 [Tearing Down a License Server](#page-27-0) 28 [Sample License Files](#page-31-0) 32

<span id="page-6-1"></span>Starting with the *Agilent Logic Analyzer* application version 3.20 release, you are able to order floating (also known as *counted*) licenses for tools and other add- in software. (Previously, all licenses were *node- locked*.)

Before you can use floating licenses, you need to set up a license server.

This document describes how to set up a license server for the Agilent Logic Analyzer software.

**See Also** For more information on FLEXnet licensing, see the *FLEXnet Publisher Licensing Toolkit 11.8 License Administration Guide* included with the license server software as: "LicenseAdministration.pdf".

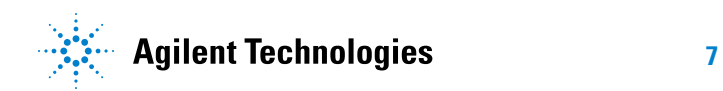

#### **1 License Server Administration**

### <span id="page-7-0"></span>**Overview**

<span id="page-7-1"></span>Setting up for centrally managed floating licenses is a fairly simple procedure. It involves specially configuring one PC or logic analyzer as your license server, obtaining license files for it, and testing to see that the server is working. Then, each logic analyzer or PC that will be obtaining licenses from this central server must be set up and tested.

In general, here are the steps you'll be following:

- **1** Set up the server:
	- **a** Identify the server and get license files customized to the server.
	- **b** Install the License Server package.
	- **c** Install the server's license file.
	- **d** Adjust the firewall so the license requests can get through.
	- **e** Start the server.
	- **f** Test the running server.
- **2** Set up and test each client:
	- **a** Add the license server using the *Agilent Logic Analyzer* application.
	- **b** Test to see that this client can get to the server.
- **3** After set up and testing is complete, you will be ready to run licensed logic analysis software.

The remainder of this document provides detailed instructions for accomplishing these steps.

### <span id="page-8-0"></span>**Setting Up the License Server**

<span id="page-8-6"></span>This section walks you through the installation and setup of the license server for Agilent logic analyzers.

### <span id="page-8-1"></span>**Server Step 1: Installation of License Server Software**

**1** Be sure to use the license server software that comes with the version of *Agilent Logic Analyzer* application software you are using.

<span id="page-8-7"></span><span id="page-8-5"></span>If you installed the application from CD or DVD, you can find the appropriate license server installation package on the same CD or DVD (the file name is: SetupLALicenseServer.exe).

**2** Run the installation package on the designated server.

### <span id="page-8-2"></span>**Server Step 2: Add the Server License File Path to Registry Key**

<span id="page-8-4"></span>If you are running the license server and the *Agilent Logic Analyzer* application on the same instrument or PC, you need to add the server license file path to the AGILENT\_LICENSE\_FILE registry key. (When the *Agilent Logic Analyzer* application starts up, it adds the node- locked license file path to the registry key.)

<span id="page-8-8"></span>For information on editing the registry, see:

**•** ["http://support.microsoft.com/kb/322756"](http://support.microsoft.com/kb/322756)

The registry key location is:

**•** My Computer\HKEY\_LOCAL\_MACHINE\SOFTWARE\FLEXlm License Manager\AGILENT\_LICENSE\_FILE

Use the semicolon ';' delimiter to separate the server license file path from any other content in the key.

The default server license file path is:

**•** C:\Program Files\Agilent Technologies\LicenseServer\LicenseFiles

### <span id="page-8-3"></span>**Server Step 3: Install the Server License File**

**•** Install all license information into one file in the directory:

<span id="page-8-9"></span>C:\Program Files\Agilent Technologies\LicenseServer\LicenseFiles (default location)

**NOTE** If the license server is running the Windows 2000 operating system, please ensure that the license file in this directory has a filename of 8.3 (11 chars in length or shorter). There is a FLEXnet issue with longer names, and at least one license file must be no longer than 8.3. When you browse to the license file in Server Step 5 – Item 5, below, select this short filename.

### <span id="page-9-0"></span>**Server Step 4: Adjust the Server Firewall to Allow License Services**

**NOTE** The steps for adjusting the server firewall are different depending on the server's operating system and service pack level. Perform only the steps appropriate for your server's operating system and service pack level.

> <span id="page-9-3"></span>This section describes how to adjust the server firewall on these types of server hardware and operating systems:

- **•** ["On Logic Analyzers with Windows XP Service Pack 2 \(or later\)"](#page-9-1) on [page 10](#page-9-1)
- **•** ["On Logic Analyzers with Windows XP Service Pack 1"](#page-11-0) on page 12
- **•** ["On PCs with Windows XP Service Pack 2 \(or later\)"](#page-12-0) on page 13
- **•** ["On PCs with Windows Vista"](#page-15-0) on page 16
- **•** ["On PCs with Windows 7"](#page-18-0) on page 19

When the license server is on a PC (or a logic analyzer with Windows 2000, which does not have built- in firewall software), you must make sure that its firewall allows access to ports 27000 and 27005.

**If you need to use different port numbers** If the port numbers 27000 and 27005 are already in use, you can use different port numbers. Port numbers from 27000 through 27009 are recommended, but you can use any unused port number from 0 through 64000.

> <span id="page-9-2"></span>If you use different port numbers, be sure to change the port numbers specified in the license file as well.

#### <span id="page-9-4"></span><span id="page-9-1"></span>**On Logic Analyzers with Windows XP Service Pack 2 (or later)**

- **1** Open a Command Prompt window by choosing **Start>All Programs>Accessories>Command Prompt** from the Windows Start menu.
- **2** In the Command Prompt window, change to the directory where the license server software was installed. For example, if you installed to the default location, enter the command:

cd "C:\Program Files\Agilent Technologies\LicenseServer"

**3** Define the license server firewall ports by entering the following command (with both options):

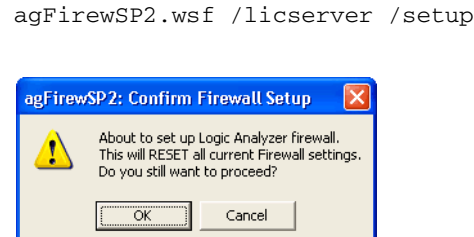

Click **OK** in the confirmation dialog.

**NOTE** Because the logic analyzer's environment is well-defined (known operating system, firewall, etc.), the agFirewSP2.wsf command resets the current firewall settings to those that are appropriate for the logic analyzer.

> After running agFirewSP2.wsf, the Windows Firewall is set up as shown in Figure 1.

| <b>Windows Firewall</b>                                                                                                    |
|----------------------------------------------------------------------------------------------------|
| Exceptions<br>Advanced<br>General                                                                                                    |
| Windows Firewall is blocking incoming network connections, except for the<br>programs and services selected below. Adding exceptions allows some programs<br>to work better but might increase your security risk.                                                                                                    |
| Programs and Services:                                                                                                    |
| Name                                                                                                    |
| Agilent License Server 27000<br>Agilent License Server 27005<br>☑ Agilent Logic Analysis Application<br>☑ Agilent Logic Analysis Install Support<br>☑ Agilent Logic Analysis Service<br><b>☑</b> File and Printer Sharing<br>Microsoft RPC Endport Mapper<br>□ Bemote Assistance<br>☑ Remote Desktop<br>□ UPnP Framework<br>Web Server (HTTP)<br>Add Port<br>Edit<br>Delete<br>Add Program<br>Display a notification when Windows Firewall blocks a program<br>What are the risks of allowing exceptions? |
| ΩK<br>Cancel                                                                                                    |

**Figure 1** Windows Firewall setup for license server

### <span id="page-11-1"></span><span id="page-11-0"></span>**On Logic Analyzers with Windows XP Service Pack 1**

On your intended license server frame only, please ensure that the firewall is enabled on the network interface that is connected to the corporate LAN. You also do not want the firewall enabled on any IEEE 1394 FireWire interface (if present) or the 1GB LAN interface.

- **1** Open the **Network Connections** control panel applet.
- **2** The padlock icon should appear on only the LAN interface to which your corporate LAN is connected. If there is no padlock icon, then no firewall is enabled on any interface. If there is more than one icon with a padlock, then the firewall is enabled on more LAN interfaces than you really need.

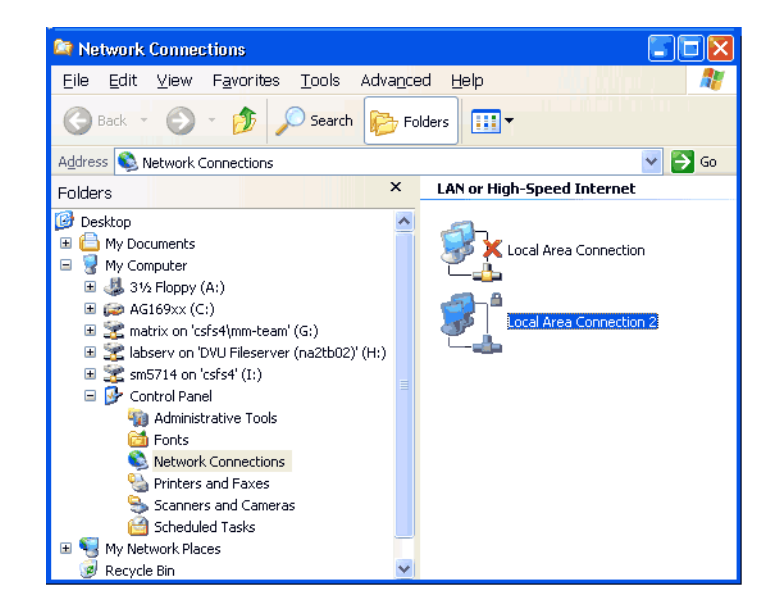

**Figure 2** Network connections, one with firewall enabled

**NOTE** The padlock icon is made to appear by right mousing on one of the network interface icons and selecting **properties**. From the properties page select the **Advanced** tab. Check the **Protect my computer…** checkbox to make the padlock appear or remove the check to remove the padlock.

> **3** Define the license server firewall ports by running agFirewall.exe, which is located in:

C:\Program Files\Agilent Technologies\LicenseServer\ (by default)

### **NOTE** When agFirewall.exe is run, it will put up a term window and a dialog. You must press **Yes** on the dialog to allow the utility to make its changes. When it has completed, the term window will close. (Takes about a minute or so.)

- **4** Enable the server specific ports (two of them):
	- **a** Open the **Network Connections** control panel applet.
	- **b** Open the **properties…** dialog for the firewalled interface.
	- **c** From the **Advanced** tab, press the **Settings…** button to get to a list of ports.
	- **d** Scroll down in the list to locate two lines starting with "License Server".
	- **e** Enable both of these lines (place a check mark in each).

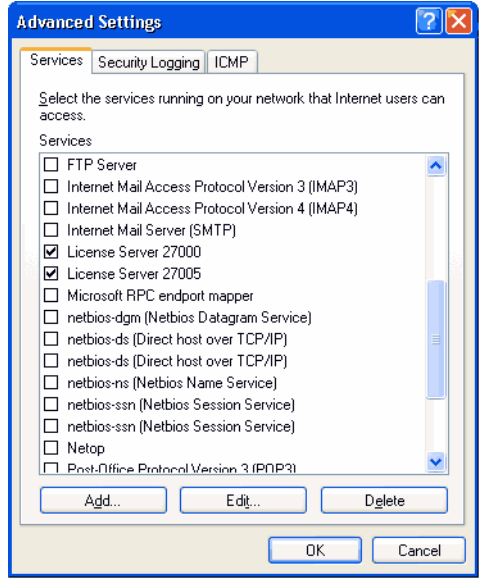

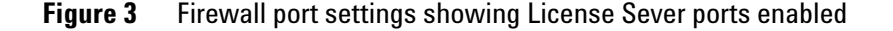

- **f** Press **OK** on both open dialogs to make the changes.
- <span id="page-12-1"></span>**g** Close the Network Connections Applet.

### <span id="page-12-0"></span>**On PCs with Windows XP Service Pack 2 (or later)**

On a PC with the Windows XP SP2 operating system using the Windows Firewall, you would follow these steps:

- **1** Open the **Windows Firewall** control panel applet.
- **2** Select the **Exceptions** tab, and click **Add Port...**.

### **1 License Server Administration**

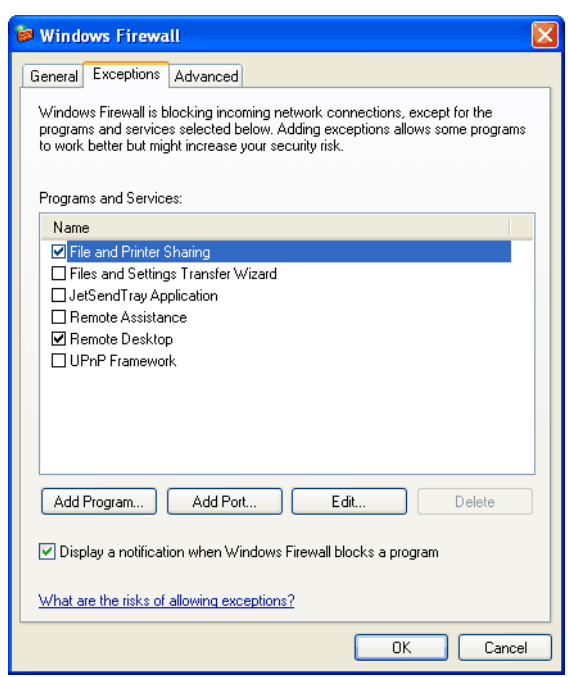

**Figure 4** Adding a port to the Windows Firewall exceptions

**3** In the **Edit a Port** dialog, enter the name of the port and the TCP port number.

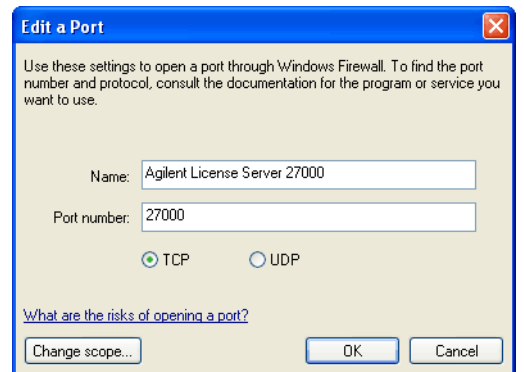

**Figure 5** Adding the first port to the Windows Firewall exceptions

- **4** Click **OK**.
- **5** Click **Add Port...** again, and add the second port number.

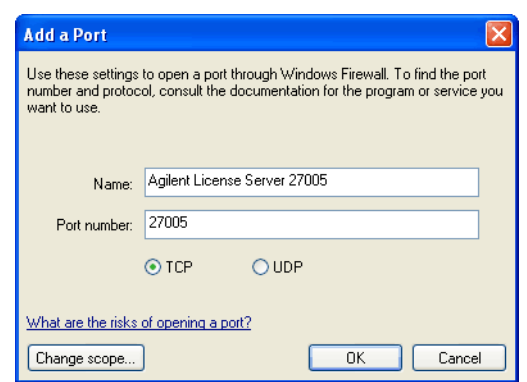

**Figure 6** Adding the second port to the Windows Firewall exceptions

**6** Click **OK**.

After adding the port exceptions, the Windows Firewall is set up as shown in Figure 7.

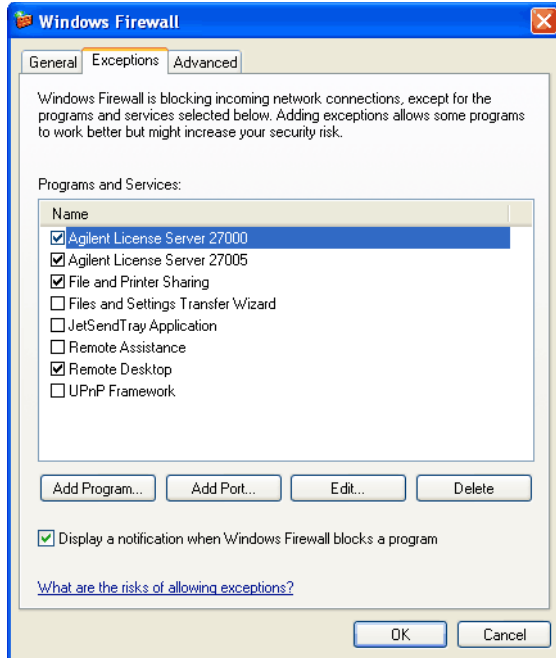

**Figure 7** Ports added to the Windows Firewall exceptions

**7** Click **OK** to close the Windows Firewall dialog.

### <span id="page-15-1"></span><span id="page-15-0"></span>**On PCs with Windows Vista**

On a PC with the Windows Vista business or enterprise operating system, follow these steps:

**1** Navigate to the LicenseServer directory (the default install location is C:/Program Files/Agilent Technologies/) and double- click the "agSetupVistaFirewall.vbs" to run the script.

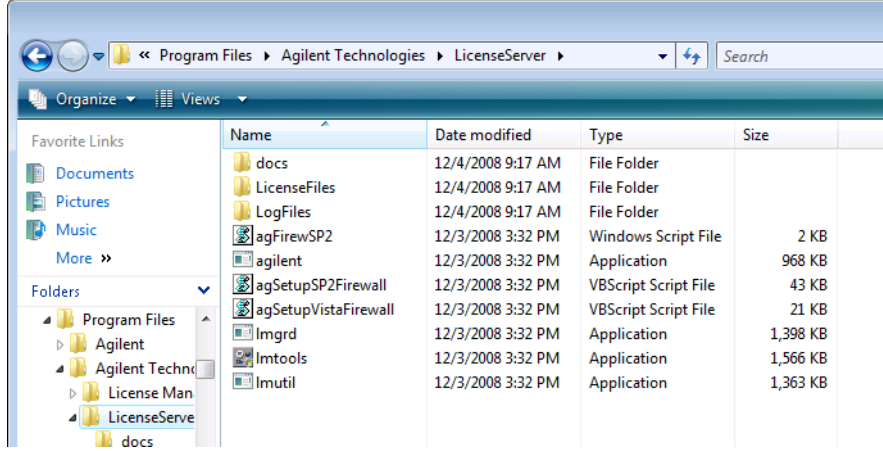

**2** In the User Account Control dialog, click **Continue**.

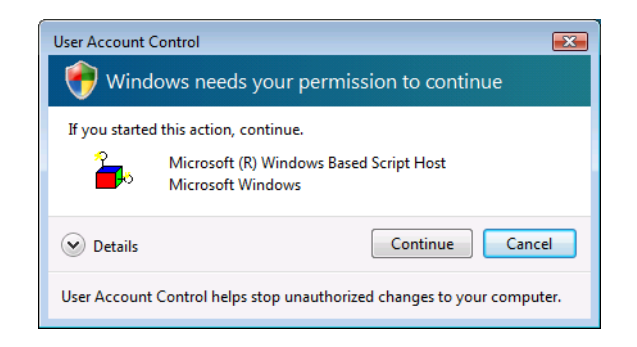

**3** In the agSetupVistaFirewall dialog, if you see "Add License Server Settings to Firewall?", click **OK**.

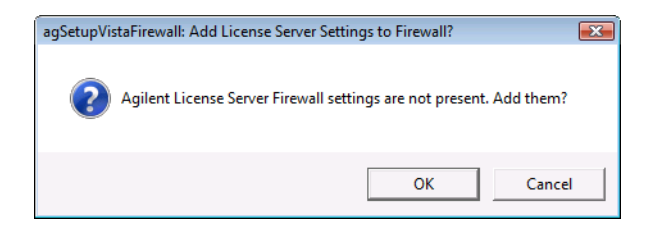

If you see "Remove License Server Settings from Firewall?", click **Cancel**. (The same script is also used to remove the license server firewall settings.)

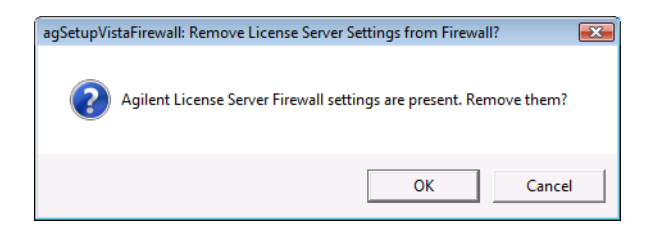

After the script completes, you see the following dialog. Click **OK**.

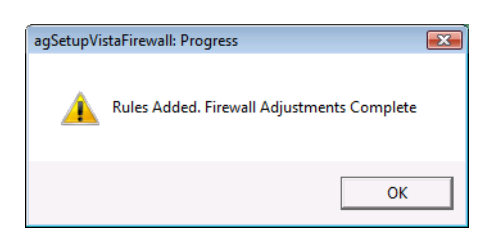

- **4** To verify the results of the script:
	- **a** Open the **Windows Firewall with Advanced Security** control panel applet (under **Control Panel>System and Maintenance>Administrative Tools>**).

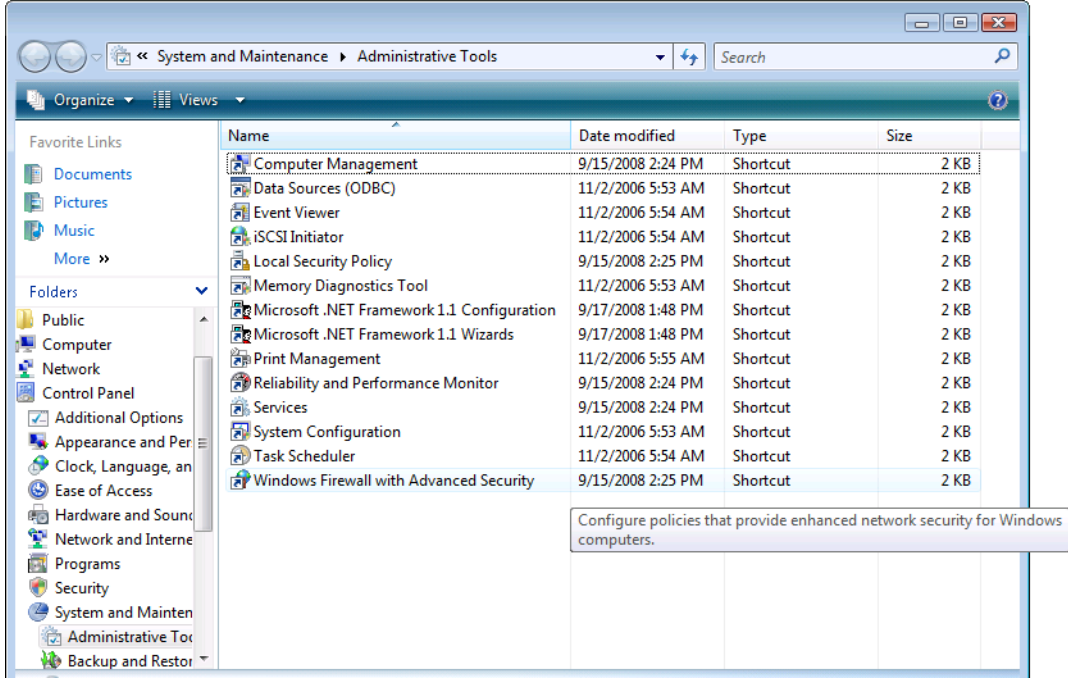

- **b** In the User Account Control dialog, click **Continue**.
- **c** In the Windows Firewall with Advanced Security window, select **Inbound Rules**.

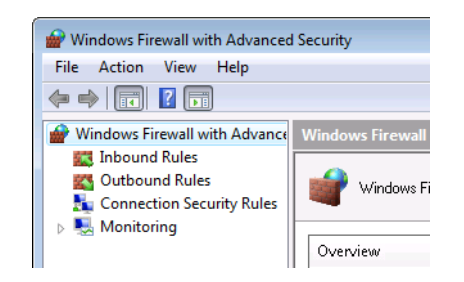

- **d** In the Inbound Rules list, make sure you see both:
	- **•** Agilent FLEXlm LA License Server Component (agilent).
	- **•** Agilent FLEXlm LA License Server Component (lmgrd).

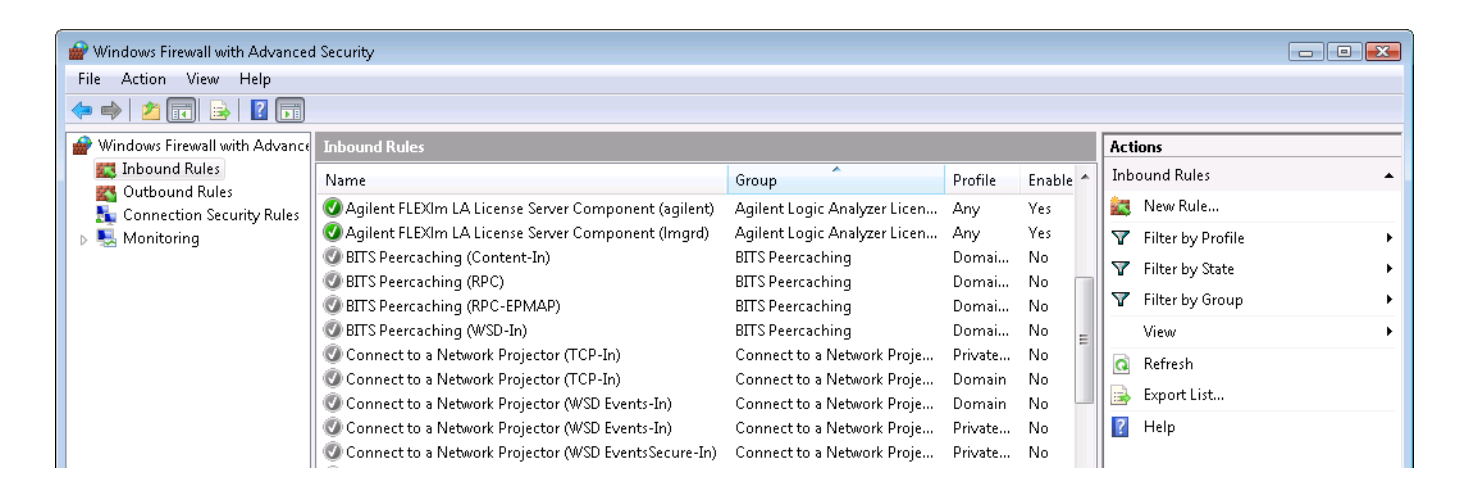

**e** Close the Windows Firewall with Advanced Security window.

**If you need to use different port numbers in Windows Vista** To use different port numbers in Windows Vista, simply change the port numbers specified in the license file and restart the license server service.

<span id="page-17-0"></span>Again, port numbers from 27000 through 27009 are recommended, but you can use any unused port number from 0 through 64000.

### <span id="page-18-1"></span><span id="page-18-0"></span>**On PCs with Windows 7**

On a PC with the Windows 7 business or enterprise operating system, follow these steps:

**1** Navigate to the LicenseServer directory (the default install location is C:/Program Files/Agilent Technologies/) and double- click the "agSetupWin7Firewall.vbs" to run the script.

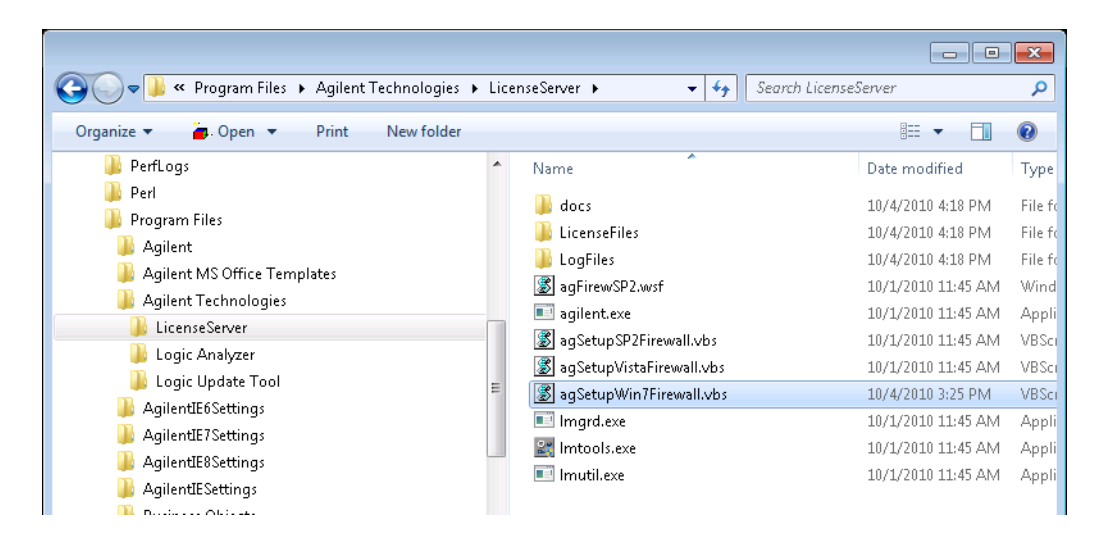

**2** In the User Account Control dialog, click **Continue**.

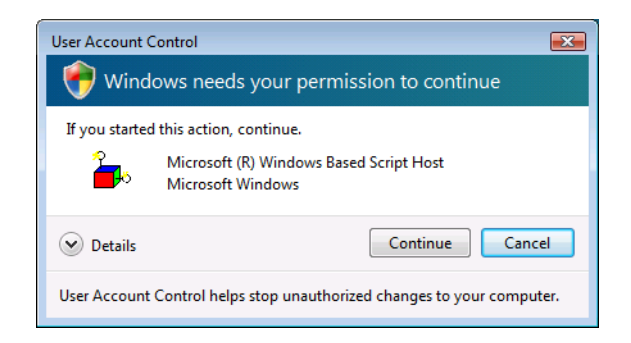

**3** In the agSetupWin7Firewall dialog, if you see "Add License Server Settings to Firewall?", click **OK**.

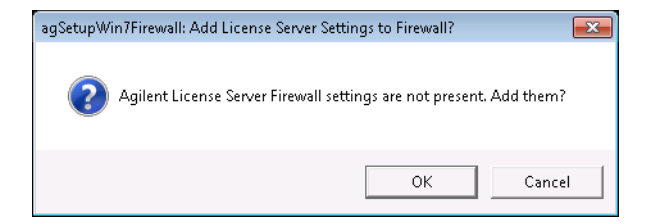

If you see "Remove License Server Settings from Firewall?", click **Cancel**. (The same script is also used to remove the license server firewall settings.)

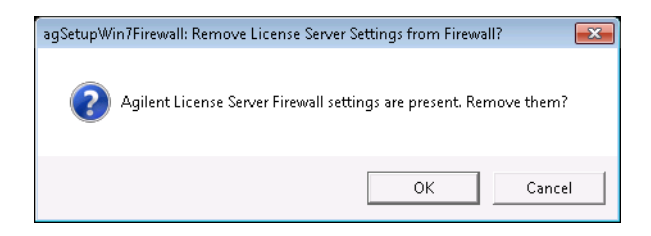

After the script completes, you see the following dialog. Click **OK**.

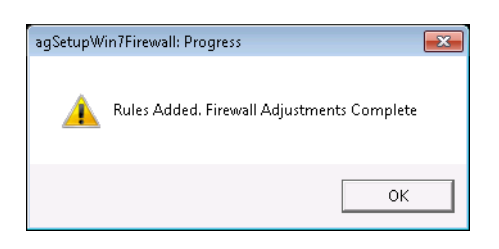

- **4** To verify the results of the script:
	- **a** Open the **Windows Firewall with Advanced Security** control panel applet (under **Control Panel>Administrative Tools>**).

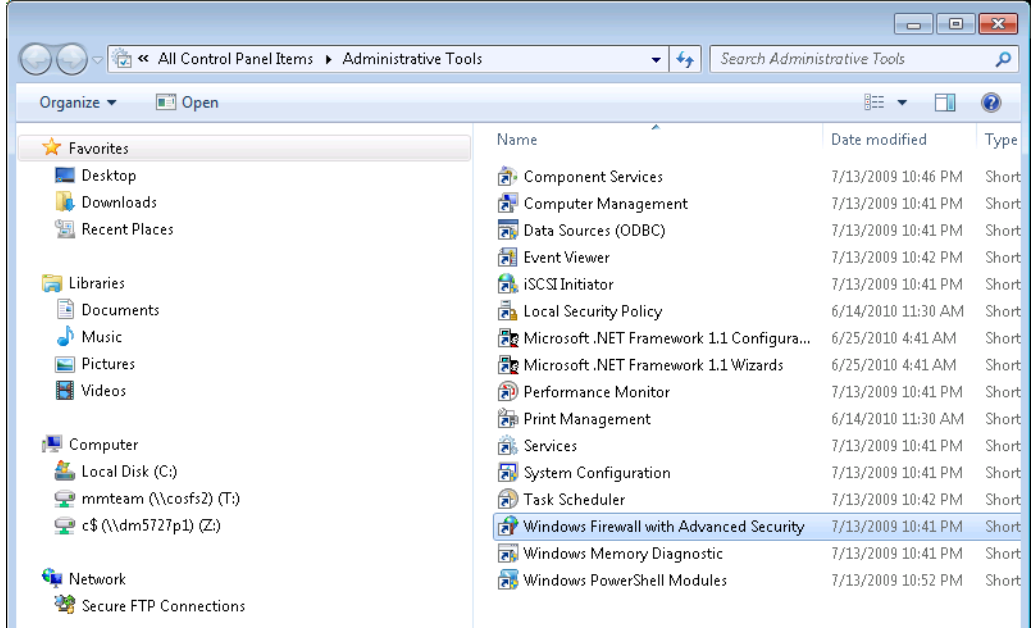

- **b** In the User Account Control dialog, click **Continue**.
- **c** In the Windows Firewall with Advanced Security window, select **Inbound Rules**.

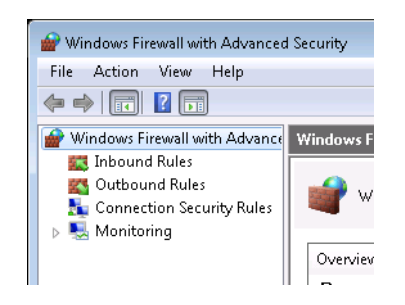

- **d** In the Inbound Rules list, make sure you see both:
	- **•** Agilent FLEXlm LA License Server Component (agilent).
	- **•** Agilent FLEXlm LA License Server Component (lmgrd).

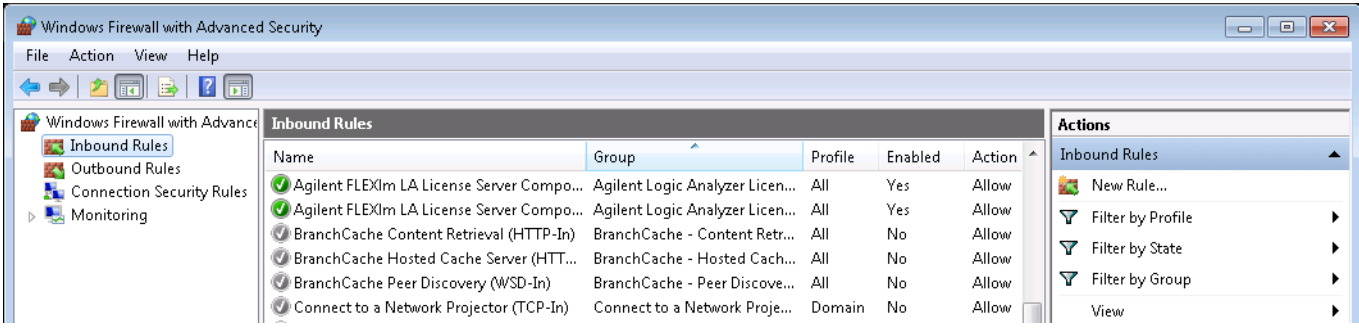

<span id="page-20-2"></span>**e** Close the Windows Firewall with Advanced Security window.

**If you need to use different port numbers in Windows 7** To use different port numbers in Windows 7, simply change the port numbers specified in the license file and restart the license server service. Again, port numbers from 27000 through 27009 are recommended, but you can use any unused port number from 0 through 64000.

### <span id="page-20-0"></span>**Server Step 5: Configure and Start the Server**

- <span id="page-20-1"></span>**1** Run the lmtools.exe application by choosing **Start>All Programs>Agilent Logic Analyzer>Utilities>License Server>LM Tools** from the Windows Start menu.
- **2** Select the **Config Services** tab.
- **3** Enter a name in the **Service Name** field, use something to distinguish this, such as "Agilent FLEXnet Service".
- **4** In the **Path to lmgrd.exe file** field, enter (or browse to):

C:\Program Files\Agilent Technologies\LicenseServer\lmgrd.exe (default location)

In the **Path to license file** field, enter (or browse to):

C:\Program Files\Agilent Technologies\LicenseServer\LicenseFiles\ <filename> (default location)

In the **Path to the debug log file** field, enter (or browse to):

C:\Program Files\Agilent Technologies\LicenseServer\LogFiles\ agilent.log (default location)

- Check the **Use Services** box.
- Check the **Start Server at Powerup** box if desired.

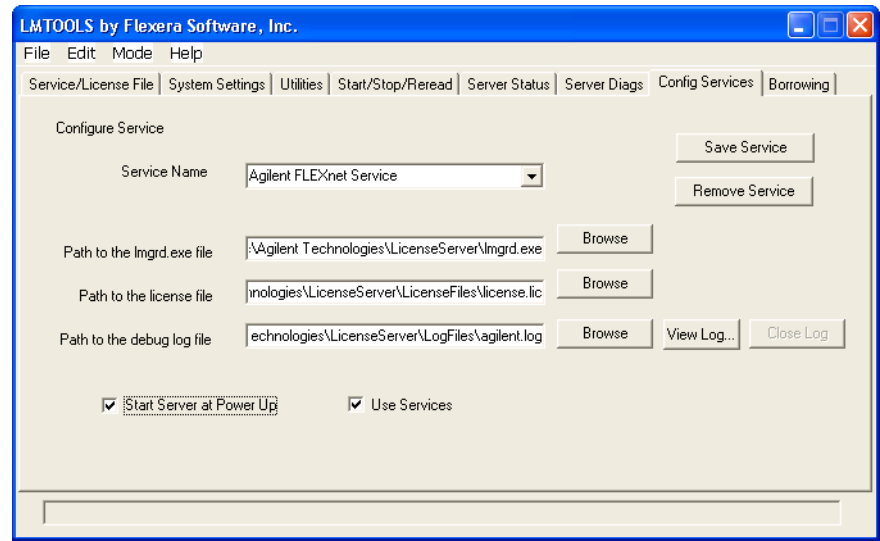

**Figure 8** LMTOOLS dialog after filling in fields to setup server

- Click the **Save Service** button.
- Select **Yes** when asked if you would like to save the service.
- Select the **Service/License File** tab.
- Select the **Configuration using Services** option.
- Select the service you just created in the list.
- Select the **Start/Stop/Reread** tab.
- Press the **Start Server** button.
- Select the **Server Status** tab.
- Press the **Perform Status Enquiry** button.

**18** At this point, if set up correctly, you should see that the main (lmgrd) server is up and that the vendor daemons (agilent, futureplus) are up. Also, you should see a list of licenses available on the server.

If there are problems, see the *FLEXnet Publisher Licensing Toolkit 11.8 License Administration Guide* included with the license server software as: "LicenseAdministration.pdf".

## <span id="page-23-0"></span>**Setting Up Client Logic Analyzers or PCs**

<span id="page-23-3"></span>This section walks you through configuration of the logic analysis software so that it can locate and use the new central license server. This section must be accomplished for each client logic analyzer or PC that will access the central server.

**NOTE** With the 3.20 release of the *Agilent Logic Analyzer* application, you had to set up the LM\_LICENSE\_FILE environment variable to access floating license servers. Starting with the 3.30 release, license servers are accessed from within the *Agilent Logic Analyzer* application, and you must not use the LM\_LICENSE\_FILE environment variable any more.

**NOTE** If the central license server is a logic analyzer (typical in multi-frame configurations), then you must also configure the logic analysis software on it by following the steps in this section.

### <span id="page-23-1"></span>**Client Step 1: Add the license server using the Agilent Logic Analyzer application**

<span id="page-23-4"></span>**1** See "To access floating license servers" in the *Agilent Logic Analyzer* application's online help. This topic is under the "Managing Software Licenses" topic.

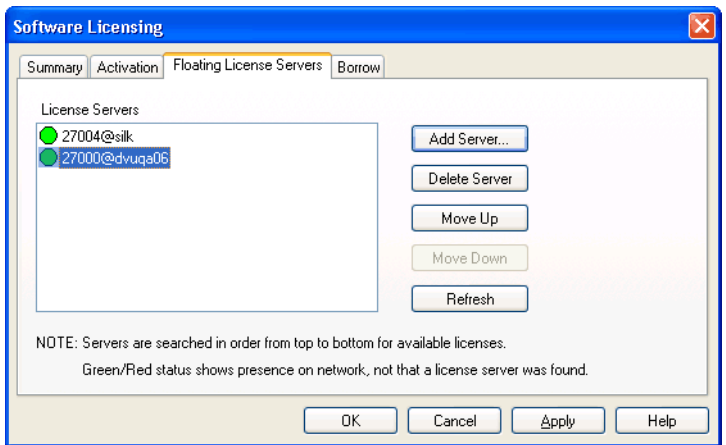

### <span id="page-23-2"></span>**Client Step 2: Verification of Server Access**

<span id="page-23-5"></span>**1** To verify that all expected licenses are available, see "To view active software license information" in the *Agilent Logic Analyzer*

application's online help. This topic is under the "Managing Software Licenses" topic.

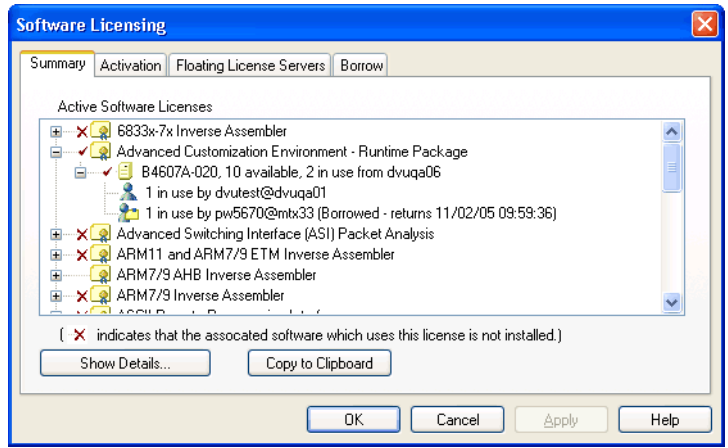

### **1 License Server Administration**

### <span id="page-25-0"></span>**Borrowing Licenses on a Client**

<span id="page-25-1"></span>If you need to "check out" a licence, for example, for a laptop that will be off the network for a period of time, you can borrow a floating license from the server.

**1** To borrow licenses or return borrowed licenses early, see "To borrow floating licenses and return them early" in the *Agilent Logic Analyzer* application's online help. This topic is under the "Managing Software Licenses" topic.

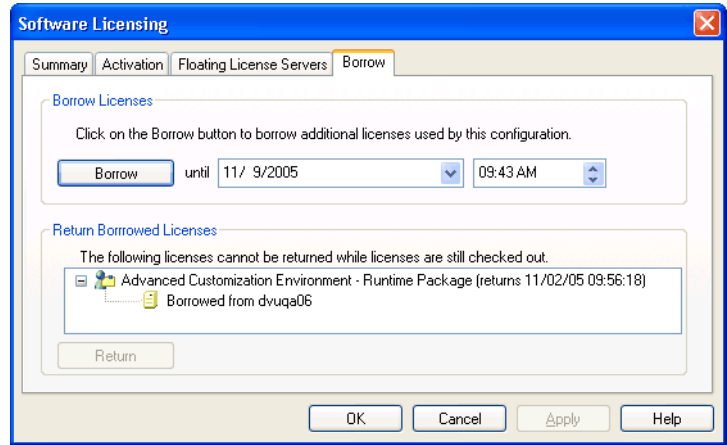

### <span id="page-26-0"></span>**Installing New License Files After the Server is Running**

<span id="page-26-1"></span>After the License Server is up and running, you may find yourself wanting to add licenses for new features or to support more simultaneous users. Follow these steps to adjust available licenses:

**1** Install all license information into one file in the directory:

C:\Program Files\Agilent Technologies\LicenseServer\LicenseFiles (default location)

When copying license information from new license files, make sure the first two lines in the new license file (SERVER and VENDOR) are the same as the existing license file (to verify the licenses are for the correct server); then, copy the remaining license information to the existing file.

**2** Start the lmtools.exe application:

C:\Program Files\Agilent Technologies\LicenseServer\lmtools.exe (default location)

- **3** Stop the license server:
	- **a** Select the **Start/Stop/Reread** tab.
	- **b** Select the correct license service in the list.
	- **c** Check the **Force Server Shutdown** checkbox.
	- **d** Click **Stop Server**.
	- **e** Use the Windows Task Manager to verify the "lmgrd.exe" process is no longer running.
- **4** After the license server has been stopped, start it again by clicking **Start Server**.

### <span id="page-27-0"></span>**Tearing Down a License Server**

<span id="page-27-2"></span>If you wish to no longer use a central license server, there are a small number of things you need to do to tear down the server and to adjust the clients so that they no longer attempt to get licenses from the server.

- **1** Shut down the logic analysis application software running on all clients.
- **2** At the server, shut down and remove the License Server (follow Teardown Step 1, below).
- **3** At each client, delete the license server using the *Agilent Logic Analyzer* application. See "To access floating license servers" in the *Agilent Logic Analyzer* application's online help. This topic is under the "Managing Software Licenses" topic.
- **4** Test licensing at each client that has its own license file.

### <span id="page-27-1"></span>**Teardown Step 1: Uninstalling the License Server**

- **1** Undo the firewall changes for a license server:
	- **•** For license servers on logic analyzers with Windows XP Service Pack 2, run:

agFirewSP2.wsf /licserver /teardown

The agFirewSP2.wsf file is located in:

C:\Program Files\Agilent Technologies\LicenseServer\ (by default)

- **•** For license servers on PCs, or on logic analyzers running Windows XP SP1 or Windows 2000, change the firewall settings to disallow access to ports 27000 and 27005.
- **•** For license servers on PCs with the Windows Vista business or enterprise operating system:
	- **i** Navigate to the LicenseServer directory (the default install location is C:/Program Files/Agilent Technologies/) and double- click the "agSetupVistaFirewall.vbs" to run the script.

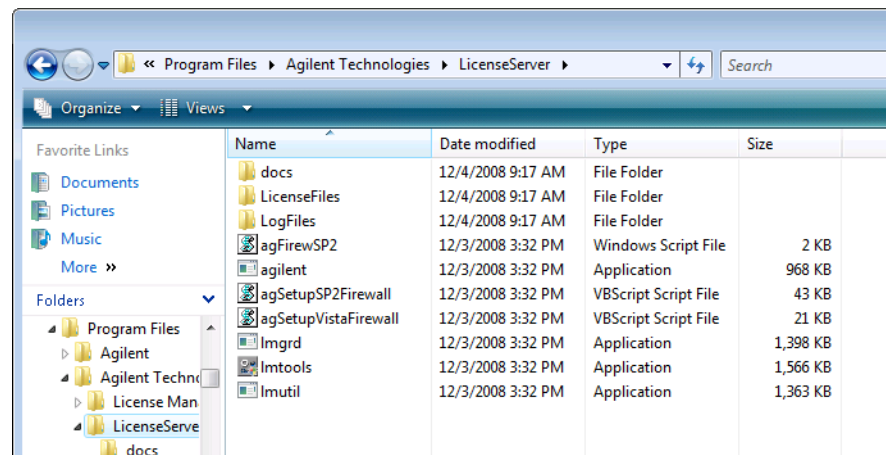

**ii** In the User Account Control dialog, click **Continue**.

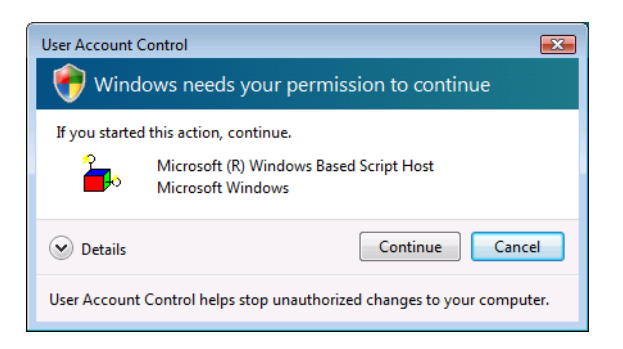

**iii** In the agSetupVistaFirewall: Remove License Server Settings from Firewall? dialog, click **OK**.

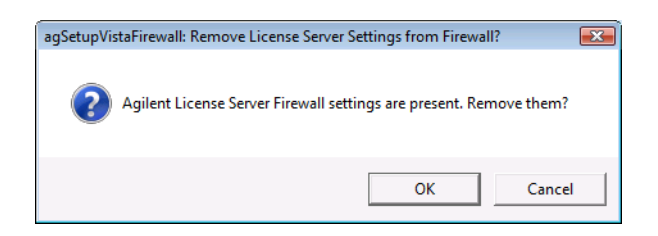

After the script completes, you see the following dialog. Click **OK**.

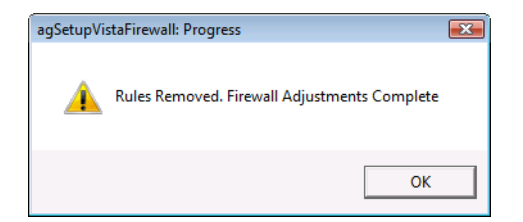

- **•** For license servers on PCs with the Windows 7 business or enterprise operating system:
	- **i** Navigate to the LicenseServer directory (the default install location is C:/Program Files/Agilent Technologies/) and double- click the "agSetupWin7Firewall.vbs" to run the script.

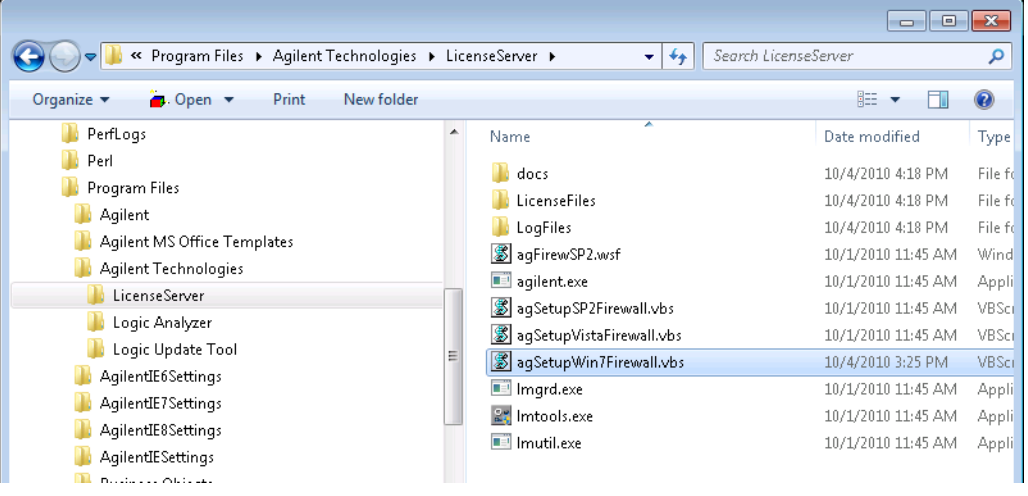

**ii** In the User Account Control dialog, click **Continue**.

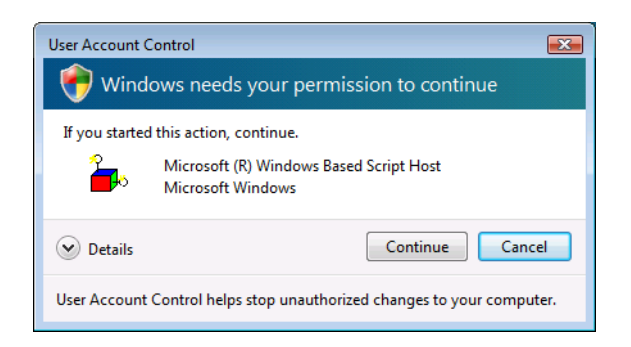

**iii** In the agSetupWin7Firewall: Remove License Server Settings from Firewall? dialog, click **OK**.

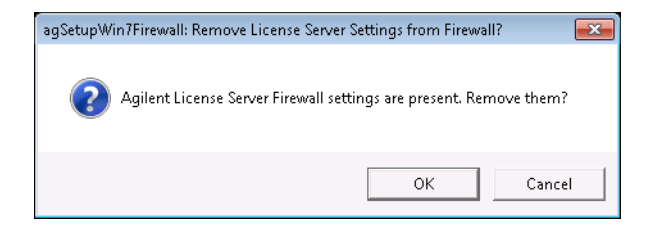

After the script completes, you see the following dialog. Click **OK**.

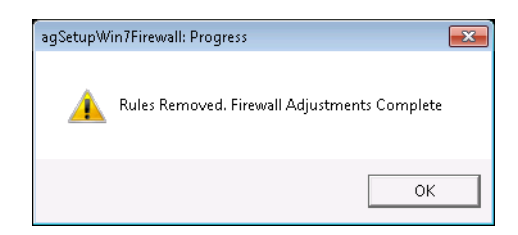

Run the lmtools.exe application; this is also located in:

C:\Program Files\Agilent Technologies\LicenseServer\ (by default)

- Select the **Service/License File** tab.
- Select the **Configuration using Services** option.
- Select the Service that you are going to remove.
- Select the **Start/Stop/Reread** tab.
- Press the **Stop Server** button.
- Select the **Config Services Tab**.
- Select the Service that you are going to remove.
- Press the **Remove Service** button.
- Exit the lmtools.exe application.
- Go to the Add/Remove Programs selection from the Control Panel.
- Select **Remove** for the "Agilent Logic Analyzer License Server".

#### **1 License Server Administration**

### <span id="page-31-0"></span>**Sample License Files**

<span id="page-31-4"></span>License files for servers (with floating licenses) are found in the directory:

C:\Program Files\Agilent Technologies\LicenseServer\LicenseFiles (default location)

Node- locked license files on clients or servers are found in the *Agilent Logic Analyzer* application install directory:

<span id="page-31-5"></span>C:\Program Files\Agilent Technologies\Logic Analyzer\License\ (by default)

### <span id="page-31-1"></span>**Sample Server File (3 Lines):**

SERVER MTXSPECIAL2 0010b57596f3 27000 VENDOR agilent PORT=27005 INCREMENT Protocol\_PCI\_Express agilent 1.0 permanent 6 \ BORROW SIGN=000000000000

Notice that:

- **•** Last value on the right edge of the SERVER line is the port number which tells the license server to listen at this port number instead of randomly chosen one within the 27000- 27009 range.
- **•** PORT=27005 on the VENDOR line does the same for the vendor daemon. It forces it to listen on port 27005 instead of a randomly picked one.
- <span id="page-31-3"></span>**•** These port assignments are necessary so that the specific port numbers can be allowed through the firewall (while blocking the remaining port numbers).

### <span id="page-31-2"></span>**Sample Node-Locked File:**

FEATURE ARM\_Inverse\_Assembler agilent 1.0 permanent uncounted \ HOSTID=DISK\_SERIAL\_NUM=3b97ad4d SIGN=CCDB37F05880

#### Notice that:

- **•** The SERVER line is identical to that in the server license file.
- **•** Port number 27000 is required so that the client can find the server.
- **•** No VENDOR line is required.

**NOTE** Currently, by convention, the ports 27000 and 27005 are used by the *Agilent Logic Analyzer* application.

## <span id="page-32-0"></span>**Index**

### **A**

AGILENT\_LICENSE\_FILE registry key, [9](#page-8-4)

### **B**

borrowing licenses on client, [26](#page-25-1)

### **C**

client set up, [24](#page-23-3)

### **F**

file path, license server, [9](#page-8-5) floating licenses, [7](#page-6-1)

### **L**

license server administration, [7](#page-6-2) license server configuration, [21](#page-20-1) license server file path, [9](#page-8-5) license server set up, [9](#page-8-6) license server software installation, [9](#page-8-7) license server, adding on client, [24](#page-23-4) licenses, serifying on client, [24](#page-23-5)

### **N**

new server license files, installing, [27](#page-26-1) node-locked license file sample, [32](#page-31-3) node-locked licenses, [7](#page-6-1) notices, [2](#page-1-0)

### **O**

overview, [8](#page-7-1)

### **P**

port numbers, firewall access, [10](#page-9-2) port numbers, firewall access, Vista, [18](#page-17-0) port numbers, firewall access, Windows 7, [21](#page-20-2)

### **R**

registry, editing, [9](#page-8-8)

### **S**

sample license files, [32](#page-31-4) server firewall, adjusting, [10](#page-9-3) server license file sample, [32](#page-31-5) server license file, installing, [9](#page-8-9)

### **T**

tearing down a license server, [28](#page-27-2) trademarks, [2](#page-1-1)

### **V**

Vista business or enterprise operating system, [16](#page-15-1)

### **W**

Windows 7 business or enterprise operating system, [19](#page-18-1)

### **X**

XP SP1 logic analyzer operating system, [12](#page-11-1) XP SP2 logic analyzer operating system, [10](#page-9-4) XP SP2 server PC operating system, [13](#page-12-1)

#### **Index**